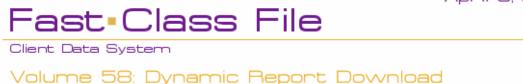

## **Downloading Dynamic Reports:**

 From the Dynamic Report Download page, select the dynamic report and click the download link.

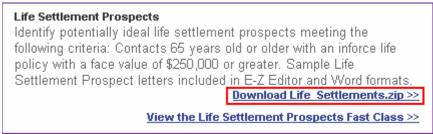

Figure 1: Dynamic Report selection on the Dynamic Report Download page - <a href="http://www.ez-data.com/support/cdsdrdown.shtml">http://www.ez-data.com/support/cdsdrdown.shtml</a> (Download Life\_Settlement.zip >> highlighted).

Note: The download link will also include the name of the dynamic report and the .zip file extension.

• When the **File Download** window opens, click the **Save** button.

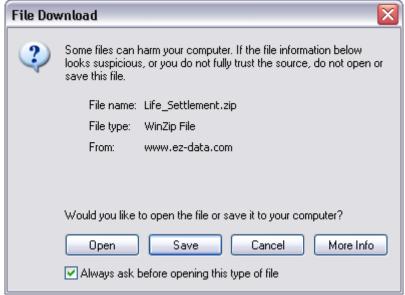

Figure 2: The File Download window.

- When the **Save As** window opens, use the **Save in** drop-down to select a location on your computer to store the .zip file.
- Click Save.

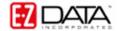

- The .zip file contains a folder with .dmp files that can be loaded into CDS. Extract the folder from the .zip file
  - Note: An unzipping utility is necessary to extract files. Microsoft Windows XP has a built in unzipping utility and Windows 2000 users can download WinZip from the CDS Training and Support Center.
- Follow the instructions included in the .zip file to add files to CDS.

## Loading Files into CDS:

- From the main screen in CDS, select **Database** in the menu bar and then select **Utilities**.
- In the Utilities menu, select Load Data.

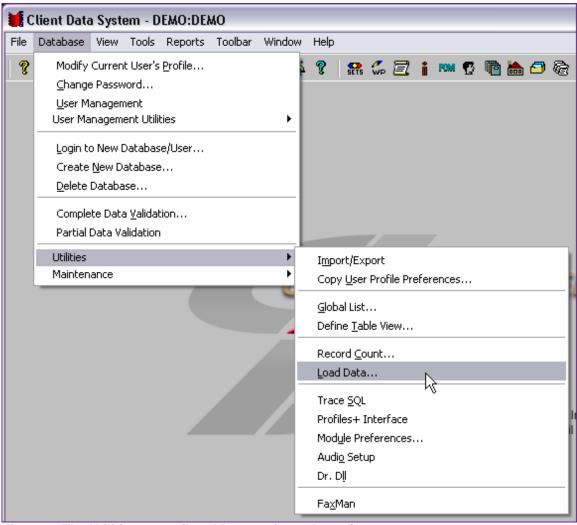

Figure 3: The Utilities menu (Load Data option selected).

Select the Other Files (\*.dmp) option in the Select Data Load Options window.

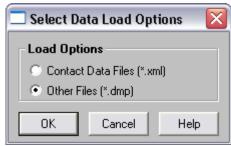

Figure 4: The Select Data Load Options window.

- Click OK.
- When the Load File window opens, use the Look in drop-down field to locate the extracted folder.

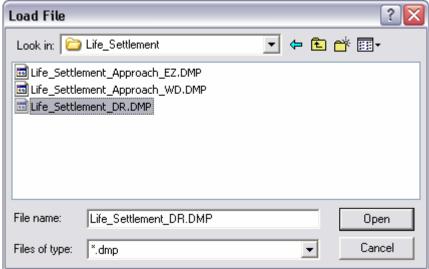

Figure 5: The contents of the Life\_Settlement folder viewed from the Load File window.

In above example, the **Life\_Settlement** folder contains three .DMP files:

- The Life\_Settlement\_DR.DMP containing the Life Settlement Prospects dynamic report with included filters.
- The Life\_Settlement\_Approach\_WD.DMP file with the Life Settlement Prospect Approach letter in Microsoft Word format.
- The Life\_Settlement\_Approach\_EZ.DMP file with the Life Settlement Prospect Approach letter in E-Z Editor format.
- Select the dynamic report file as indicated in the included instructions and click
  OK. The dynamic report with filters will be loaded into CDS.
- Using the same process (Starting from the main screen of CDS, select Database > Utilities > Data Load...), load one of the included approach letters (where available).
- Follow the included instructions for using and making modifications to the dynamic report and sample form letters.

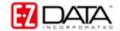